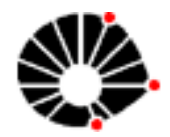

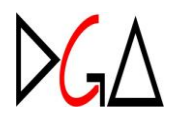

# **Consulta de Fornecedores no CAUFESP**

Cadastro Unificado de Fornecedores do Estado de São Paulo

A consulta ao banco de dados do CAUFESP está disponível a todos os interessados da Universidade que tenham envolvimento em atividades de compras e contratações. Para obter senha de acesso ao CAUFESP, enviar email para [cadastro@dga.unicamp.br,](mailto:cadastro@dga.unicamp.br) informando os dados:

- $\bullet$ Nome completo
- Número de matrícula  $\bullet$
- Número do RG
- Número do CPF
- Unidade/Órgão de lotação e função
- $\bullet$ E-mail

Após 5 (cinco) dias úteis da data da solicitação, fazer o login conforme orientações do item 1 abaixo, digitando o CPF no usuário, e clicando em "Esqueceu sua senha? Clique aqui". A senha será enviada para o seu email imediatamente.

A seguir, apresentamos o "passo a passo" para consulta de fornecedores no CAUFESP.

1 – Acessar [www.bec.sp.gov.br](http://www.bec.sp.gov.br/) e selecionar no menu a opção "Login" e após, "Gestor Caufesp"

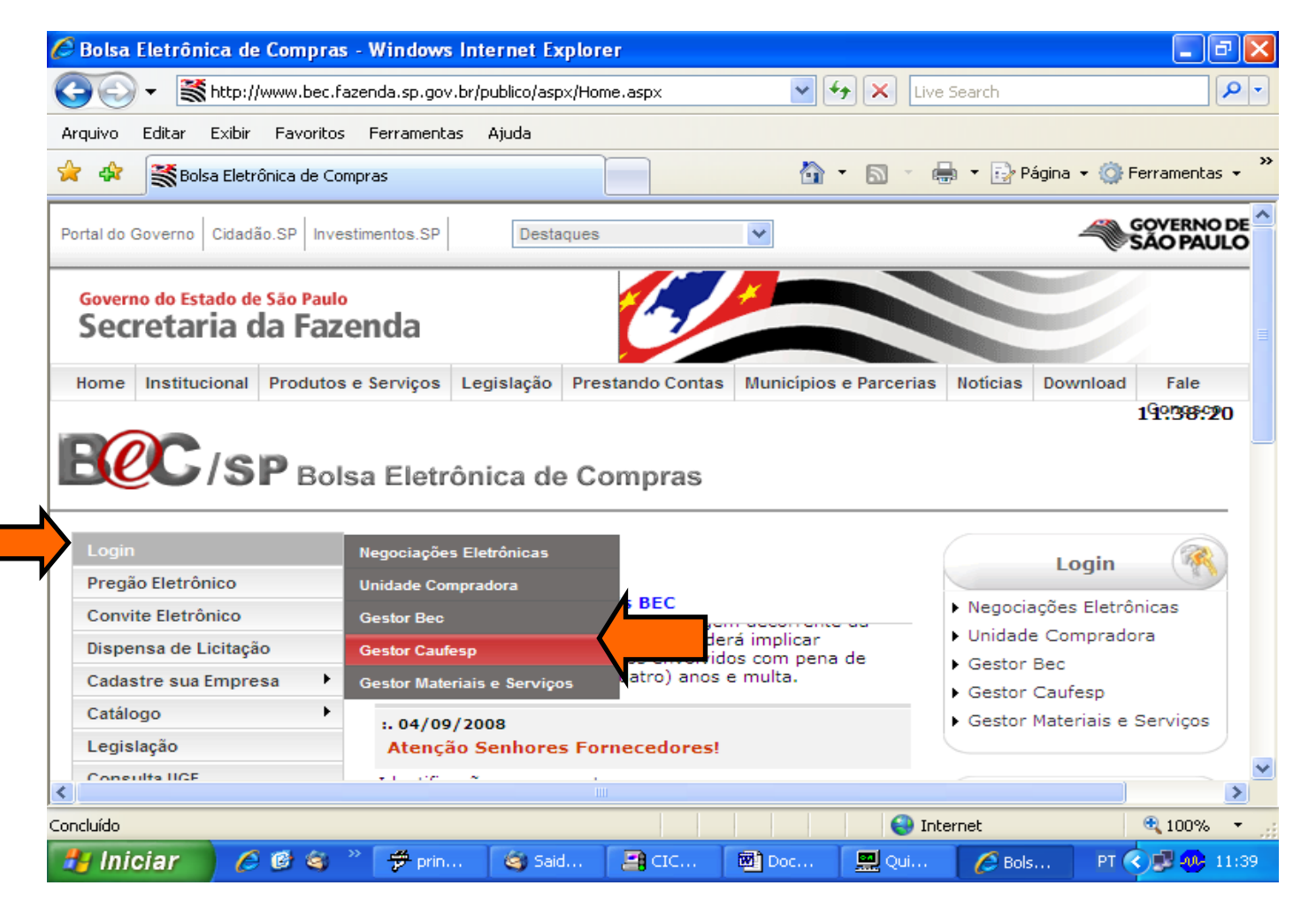

## 2 – Inserir usuário (número do CPF) e senha.

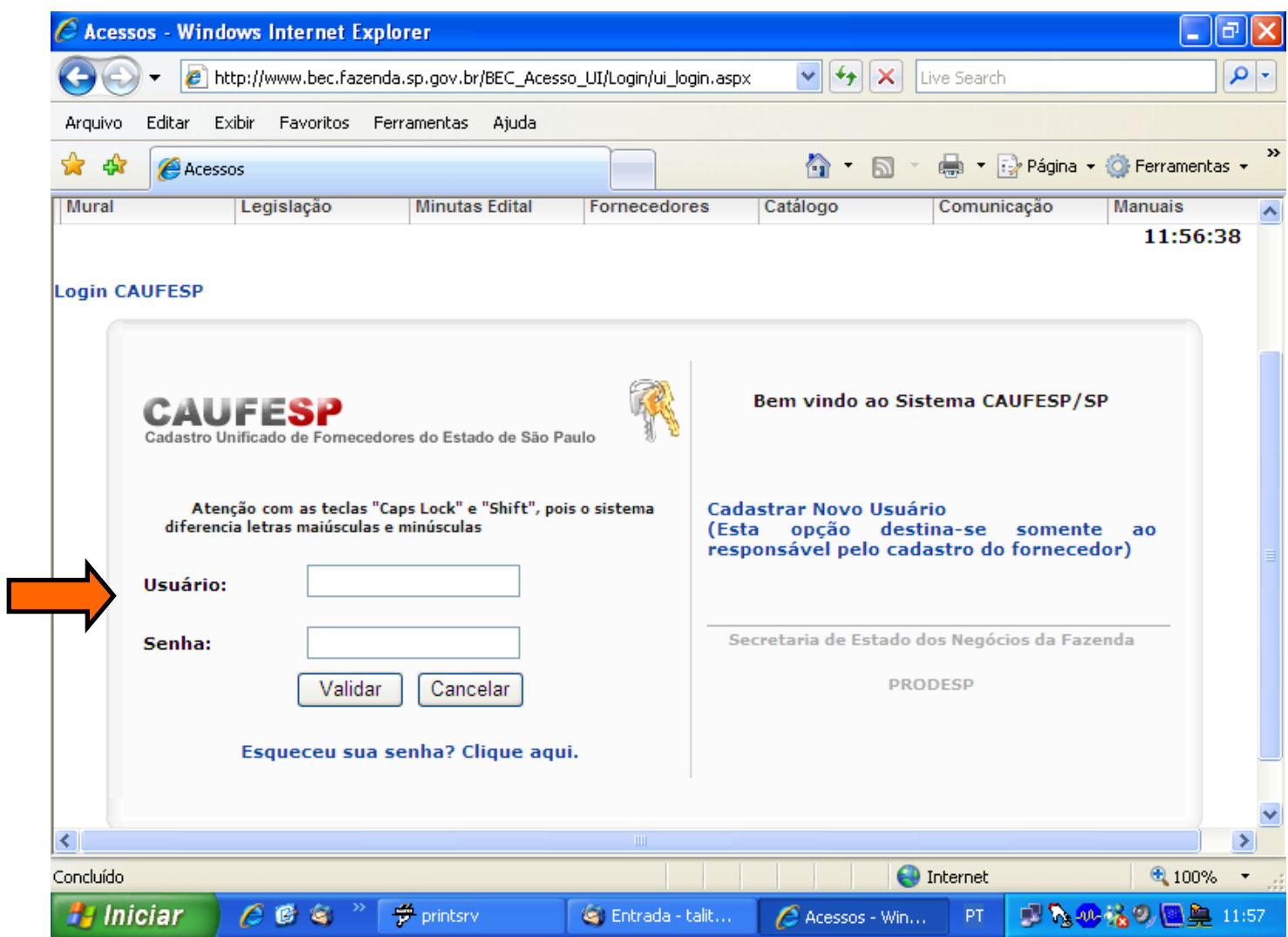

3 – A tela de consulta de fornecedores será apresentada, possibilitando a pesquisa através de:

- CNPJ/CPF do fornecedor digitar 14 dígitos sem pontos, barra ou hífen; OU
- Razão Social/ Nome do fornecedor digitar quaisquer palavras da razão social ou nome do fornecedor

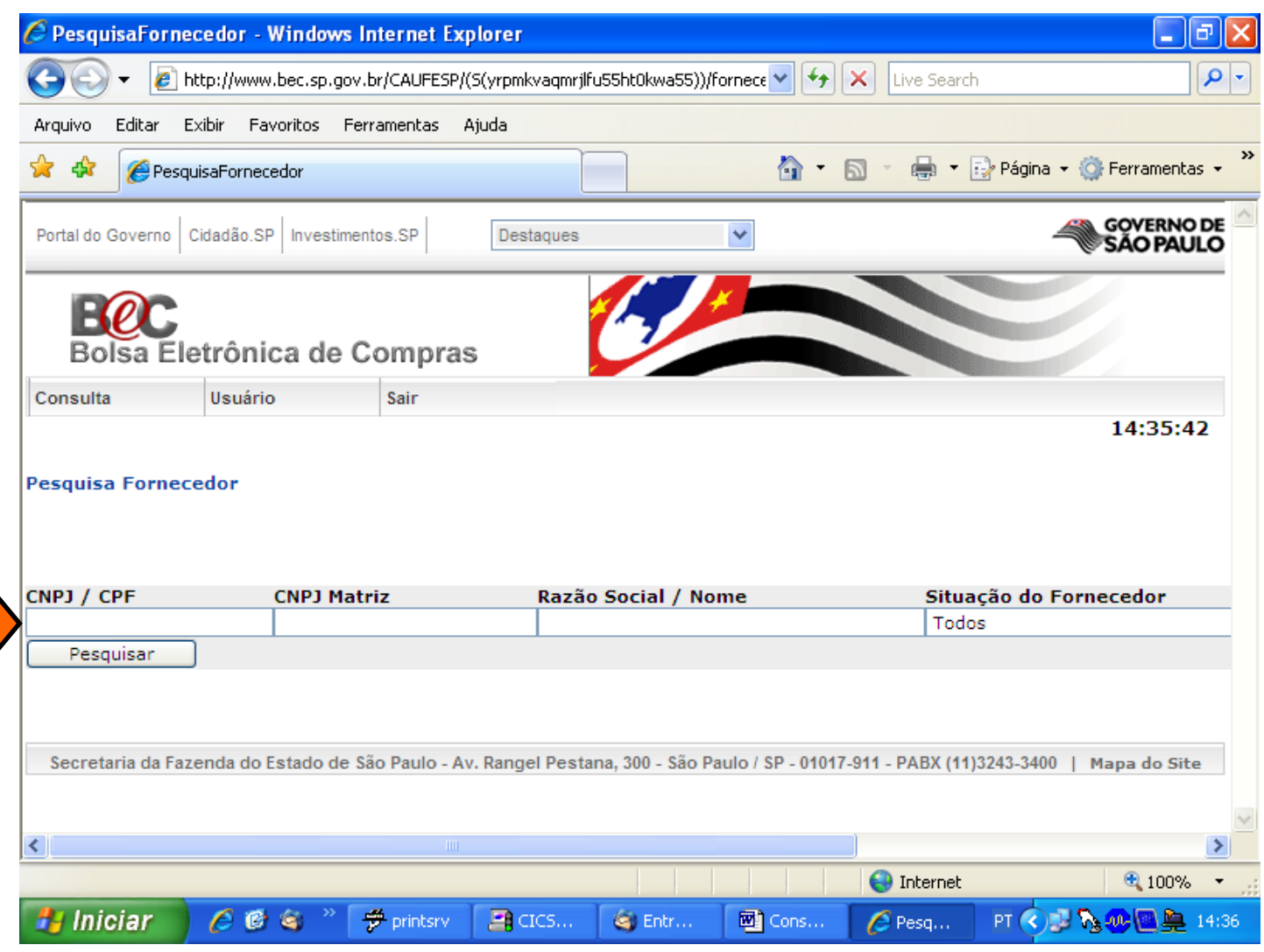

4 – A pesquisa retornará um ou mais resultados, informando:

- **CNPJ/CPF**
- **Razão Social/Nome**
- **Situação do Fornecedor** status em que se encontra o cadastro do fornecedor (ver item 6)  $\bullet$
- $\bullet$ **Negócios Eletrônicos** – Sim ou Não, que refere-se ao interesse de participação do fornecedor em pregões eletrônicos
- **Pessoa** se física ou jurídica
- **UGE** Unidade Gestora Executora refere-se ao código da Unidade Cadastradora responsável pela validação do cadastro do fornecedor no Caufesp, e que detem a documentação do fornecedor. A UNICAMP é a UGE 432201.
- **Data de Cadastro** data em que o fornecedor iniciou o cadastro no Caufesp
- **RC/RCS** Tipo de registro no Caufesp
	- RC: Registro Cadastral, que permite participar de todas as modalidades de licitação e de Dispensa de Licitação;
	- RCS: Registro Cadastral Simplificado, que permite participar nas modalidades Convite, Concurso, Leilão, Pregão e Dispensa de Licitação.

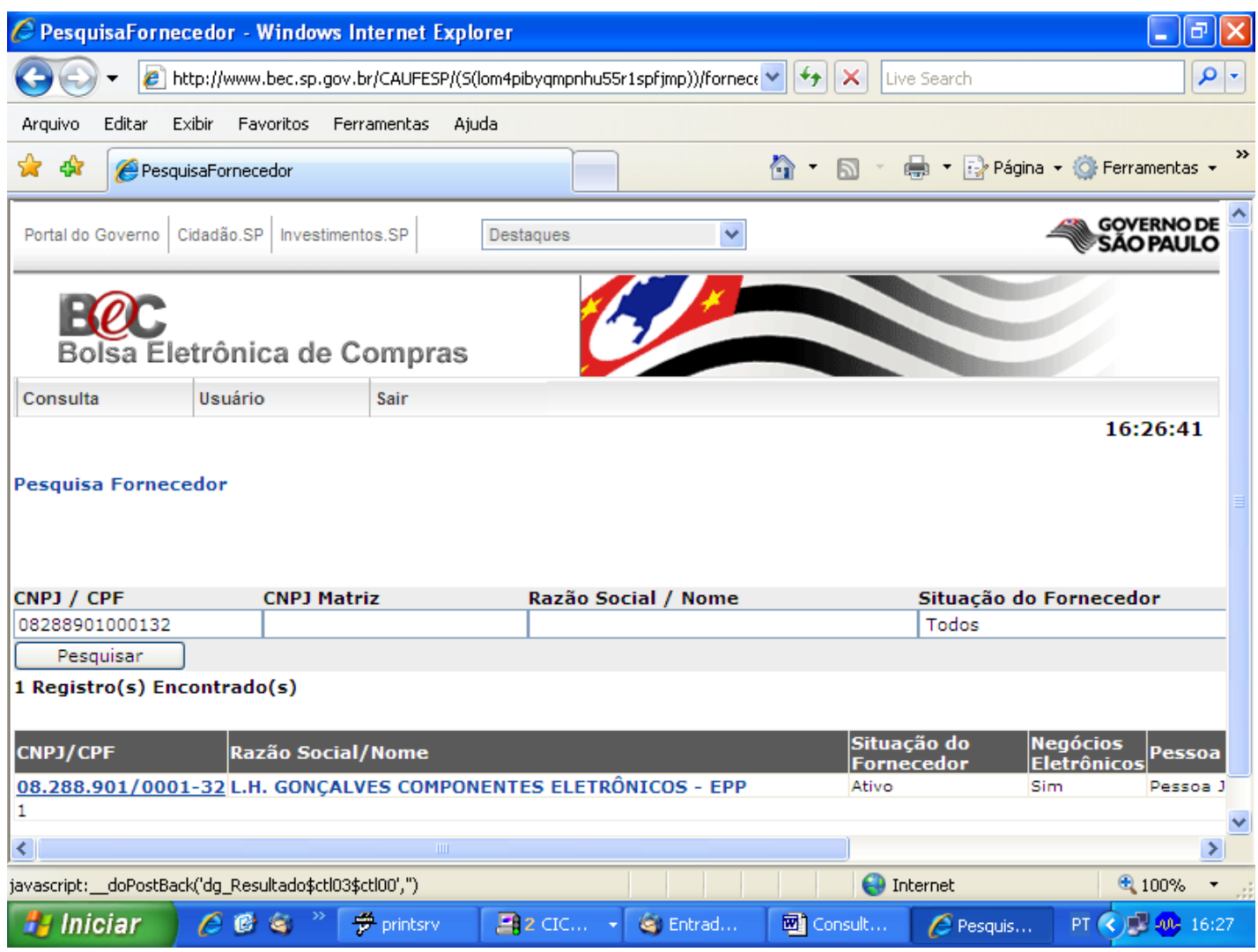

5 – Para obter os dados completos do fornecedor, basta clicar no número do CNPJ/CPF ou na descrição da Razão Social/Nome. Será apresentada a Ficha Cadastral do fornecedor (esta ficha está sendo apresentada com dados fictícios).

**Fornecedor** 08.288.901/0001-32 L.H. GONÇALVES COMPONENTES ELETRÔNICOS – EPP

**Tipo Pessoa/Registro** Pessoa Juridica - **Registro Cadastral (RC)**

**Unidade Cadastradora** 432201 – Universidade Estadula de Campinas

**Situação: Ativo**

**Última Alteração Cadastral** 15/04/2009 15:25:08 **Usuário :** CPF do usuário

logado

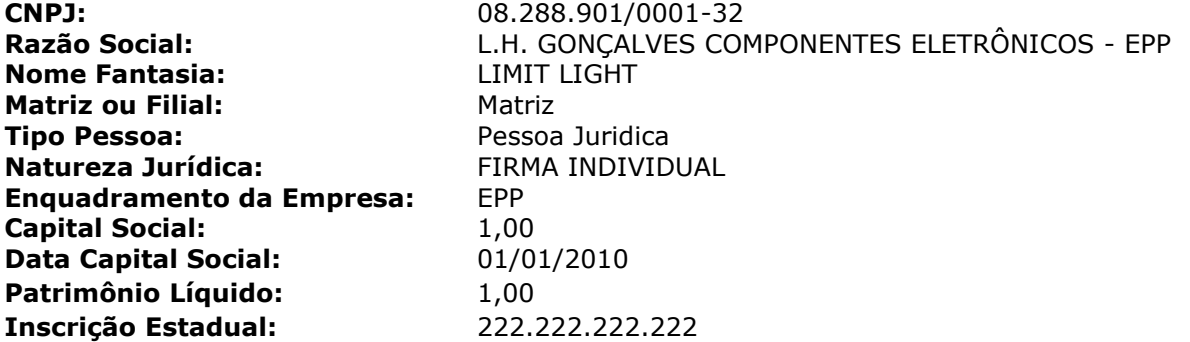

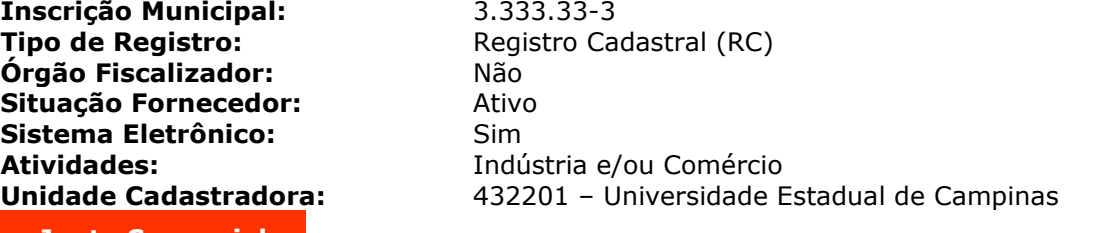

### **Junta Comercial**

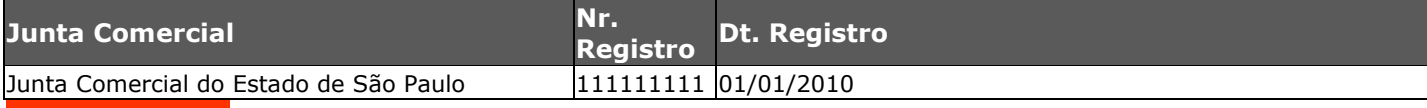

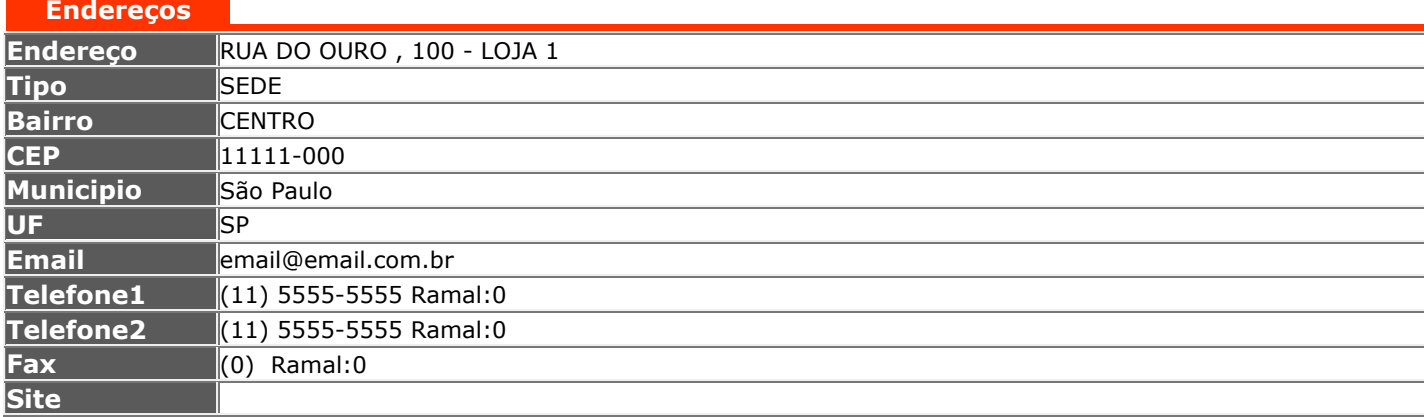

# **Responsáveis**

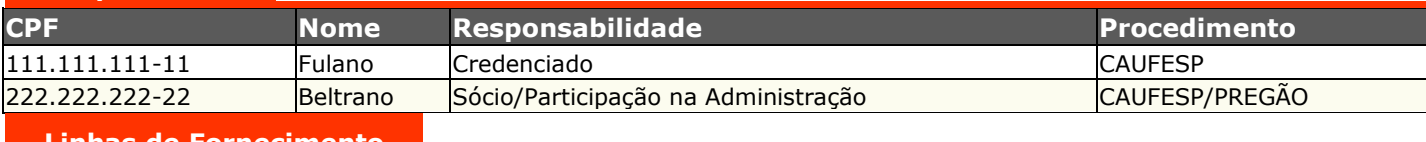

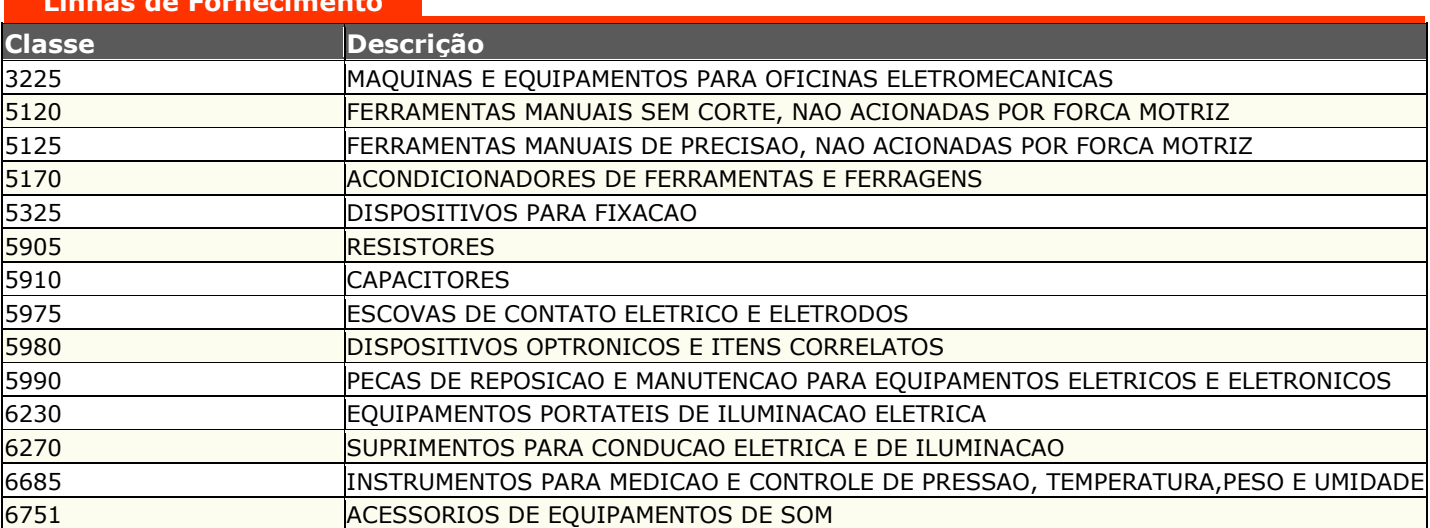

# **Órgão Fiscalizador Registro Órgao Data de Validade**

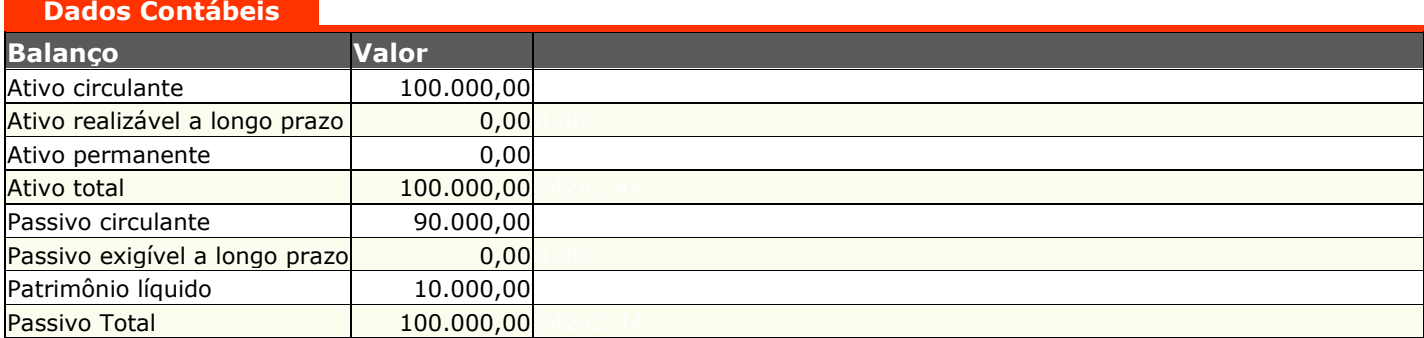

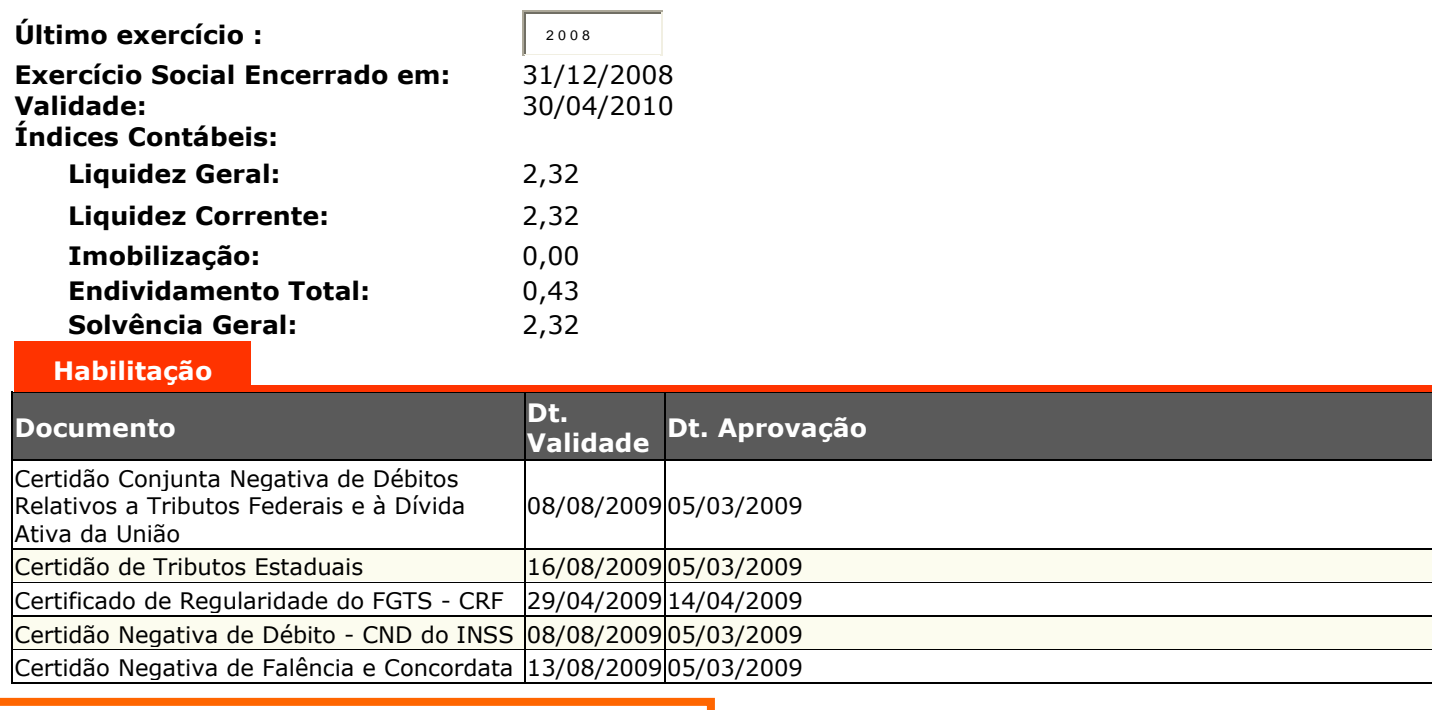

**Validade do RC: 12/05/2009**

6 – Abaixo estão listadas todas as situações possíveis de um fornecedor.

### **A - Situações em que o fornecedor está habilitado a participar:**

- Ativo
- Atualização Cadastral Em Elaboração
- Atualização Cadastral Aguardando Documentação
- Atualização Cadastral Aguardando Análise
- Atualização Cadastral Em Análise  $\bullet$
- Em Regularização
- Em Regularização Aguardando Documentação
- Em Regularização Aguardando Análise  $\bullet$
- Em Regularização Em Análise  $\bullet$

## **B - Situações em que o fornecedor NÃO está habilitado a participar:**

- $\bullet$  Inativo
- Pré-Cadastro
- Cadastro Inicial Em Elaboração
- Cadastro Inicial Aguardando Documentação
- Cadastro Inicial Aguardando Análise  $\bullet$
- Cadastro Inicial Em Análise
- Suspensão Temporária  $\bullet$
- Impedimento Licitar, Contratar  $\bullet$
- Inidoneidade  $\bullet$

Apenas os fornecedores que estiverem em uma das Situações da lista A poderão ser incluídos ou reativados no Cadastro de Fornecedores da UNICAMP (CADFOR-WEB), a pedido do próprio fornecedor ou da Unidade/Órgão interessado.

7- Outra forma de pesquisa de fornecedores se dá através da Linha de Fornecimento, ou seja, busca de fornecedores pela classe de materiais ou serviços a que estão ligados.

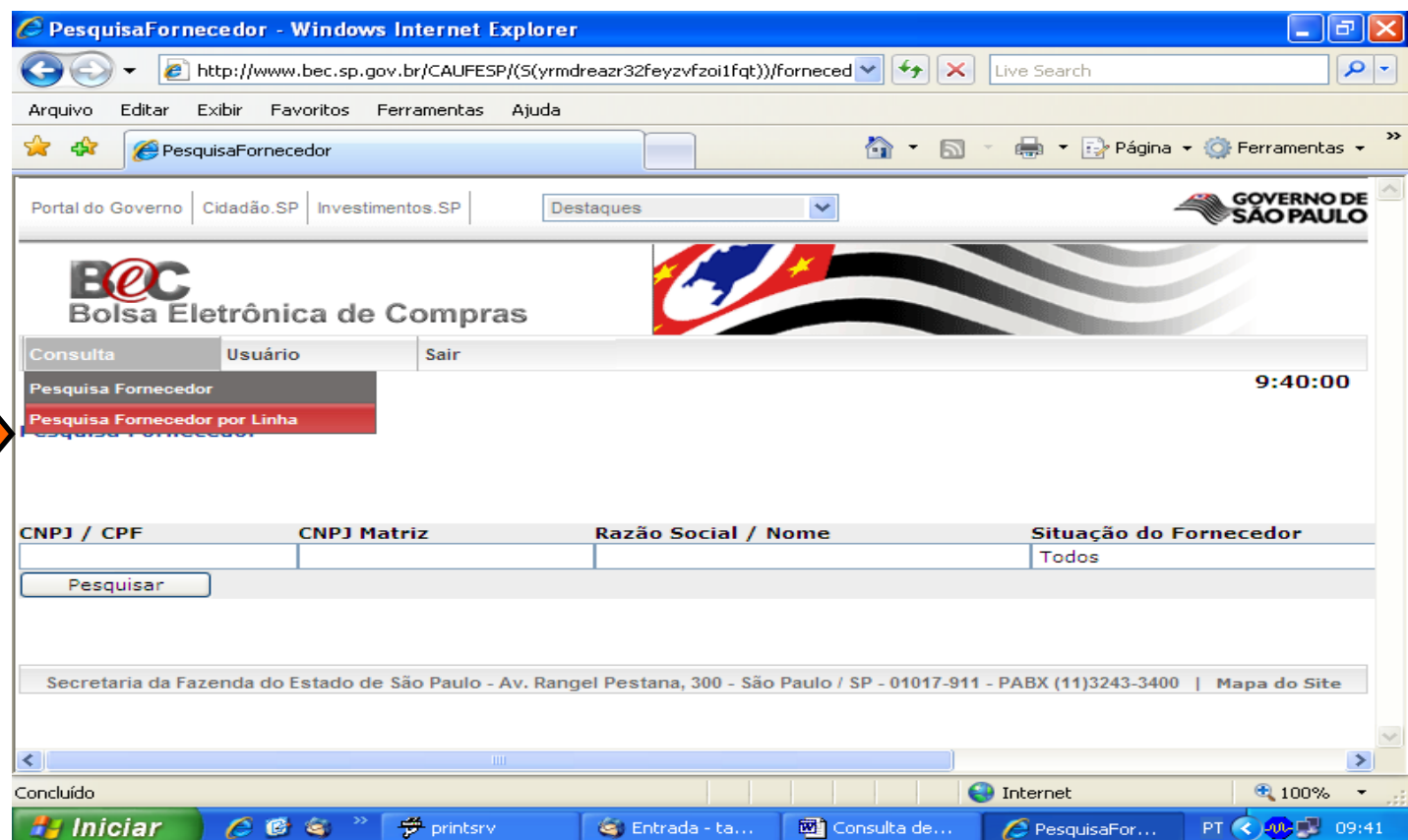

Deverá ser digitado o número da classe de material/serviço (formada por 4 números) a qual se deseja consultar os fornecedores. Para saber qual a classe de determinado material/serviço, é necessário consultar o Catálogo BEC.

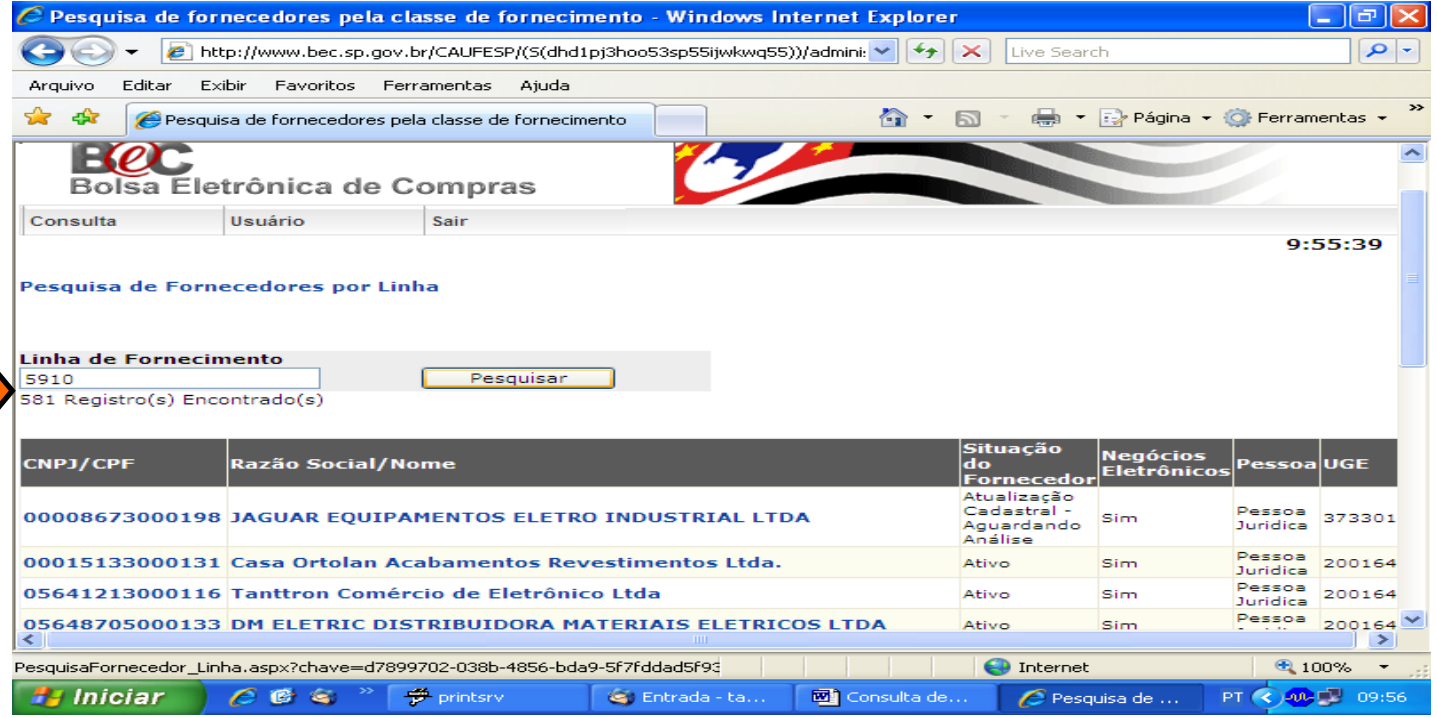

8 – Utilize a opção "Usuário" no Menu, para manter seus dados atualizados e para alterar sua senha.

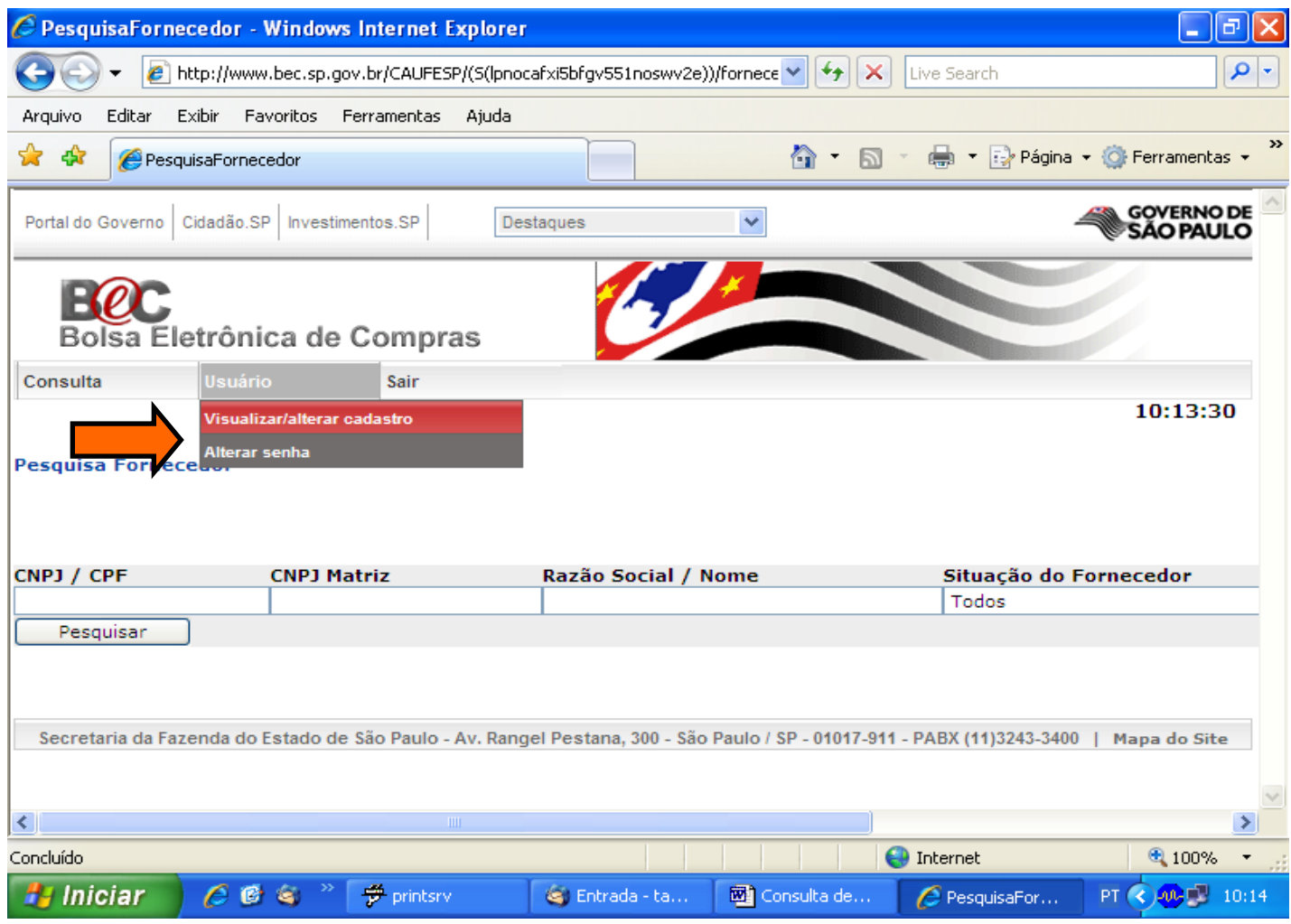

Outras orientações, favor consultar a Instrução DGA 69/2009.

Dúvidas e esclarecimentos, contate o Cadastro de Fornecedores pelo email [cadastro@dga.unicamp.br](mailto:cadastro@dga.unicamp.br) ou pelos ramais 14455 e 14524.

Bom trabalho!